## Grid Effect

Step 1-Open Corel DRAW. Select text tool and type the text.Use thick font to get proper Grid effect. Fill it with desired color.

Note: It is expected that you have finished with the beginners projects when you start with intermediate, as we do not repeat the small instructions.

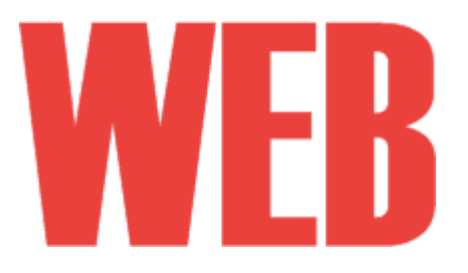

Step2-Select Graph Paper Tool (8th from the top in the Flyout menu of toolbox)

Step 3-Taking Rows and column 20, 20 drag it over the text.

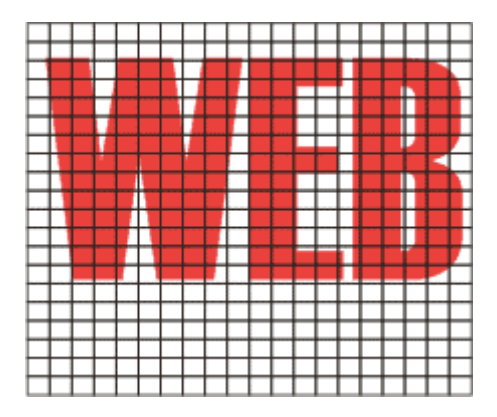

Step 4-Keep the grid selected and make it thicker using Outline Tool.

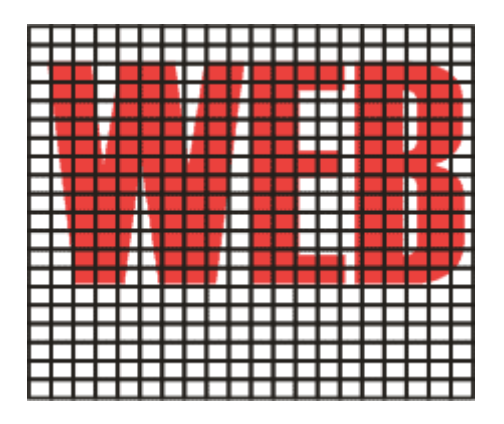

Step 5-Change the line color to white by selecting the grid and right clicking on the white color in the palette.

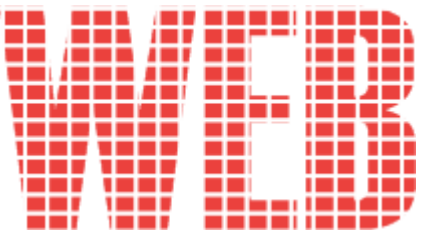